# 《領収書の発行方法》

- ① E-learning 学習サイトにログインします。
	- 次に、右上のアカウントをクリックします。

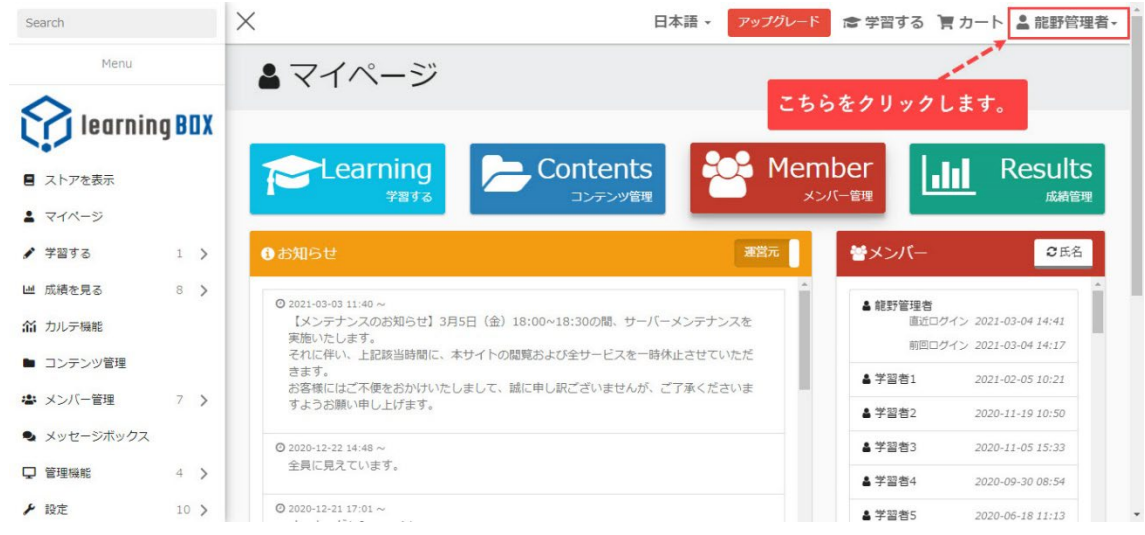

#### ② 購入履歴をクリックします。

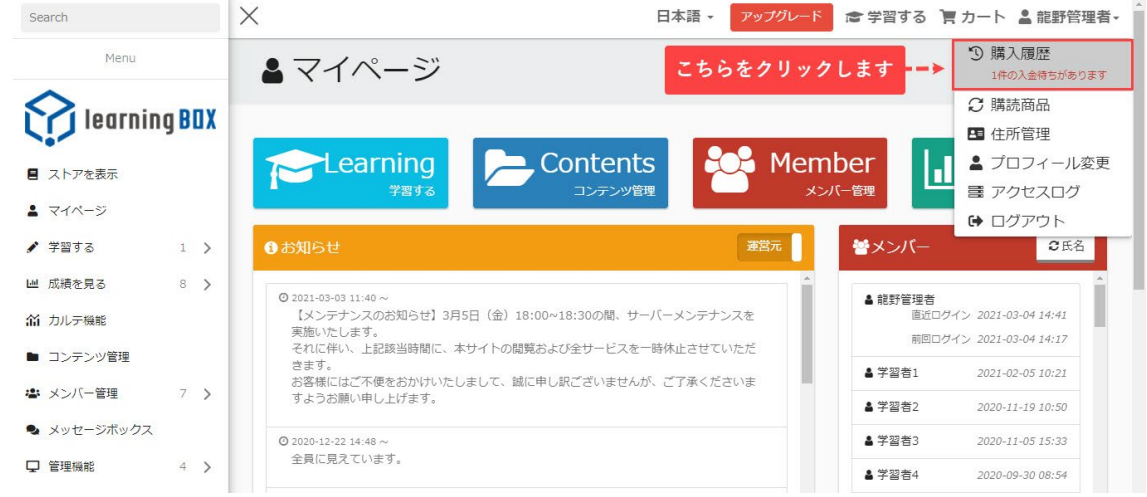

### ③ 購入履歴画面から、領収書を発行したい商品を選びます。

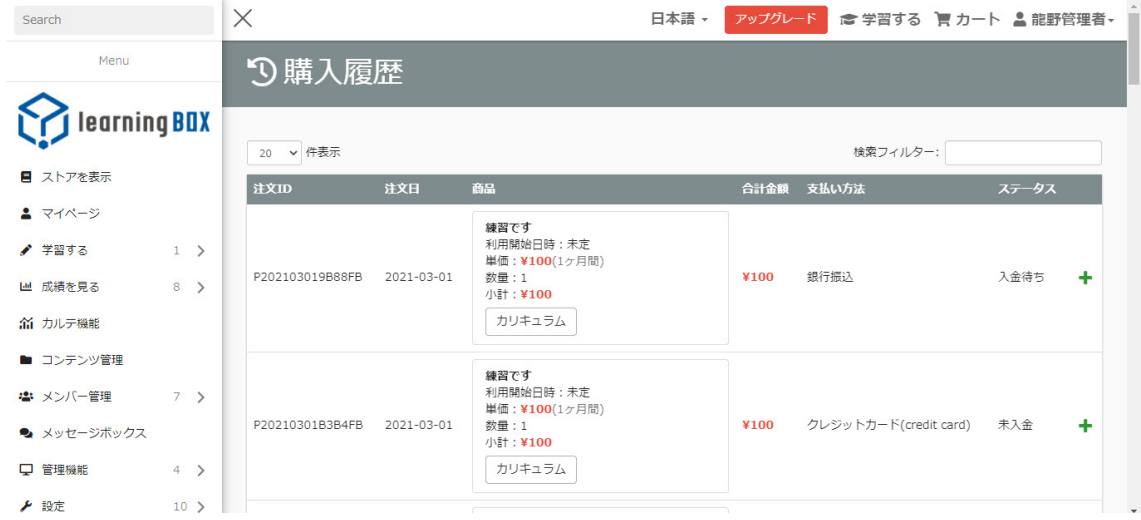

### 画面右の+ボタンをクリックします。

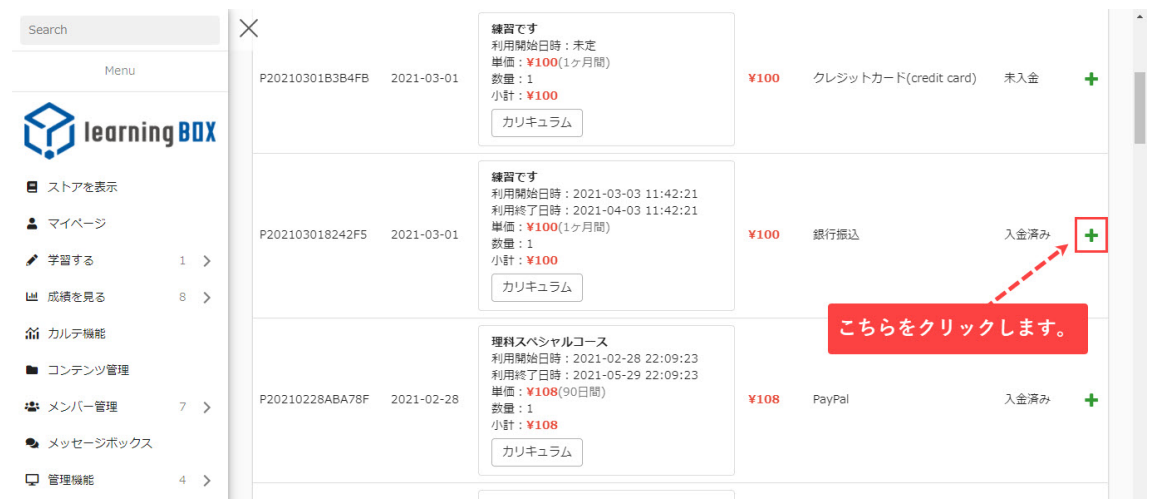

## 領収書発行をクリックします。

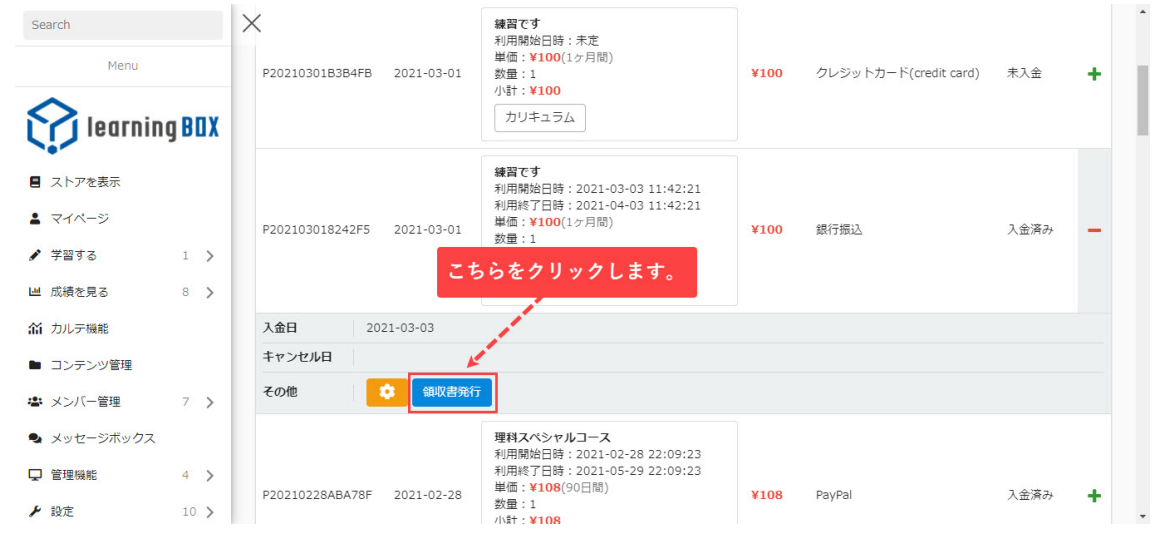

## 画面が切り替わるので、こちらから必要事項を入力し、発行するをクリックしてく

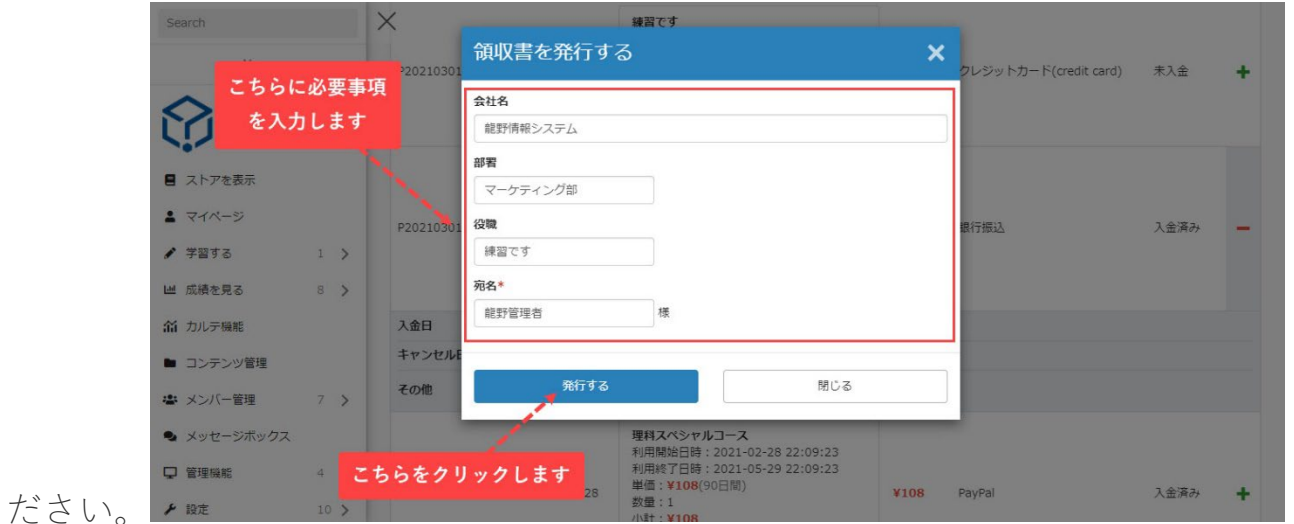

領収書が発行されます。

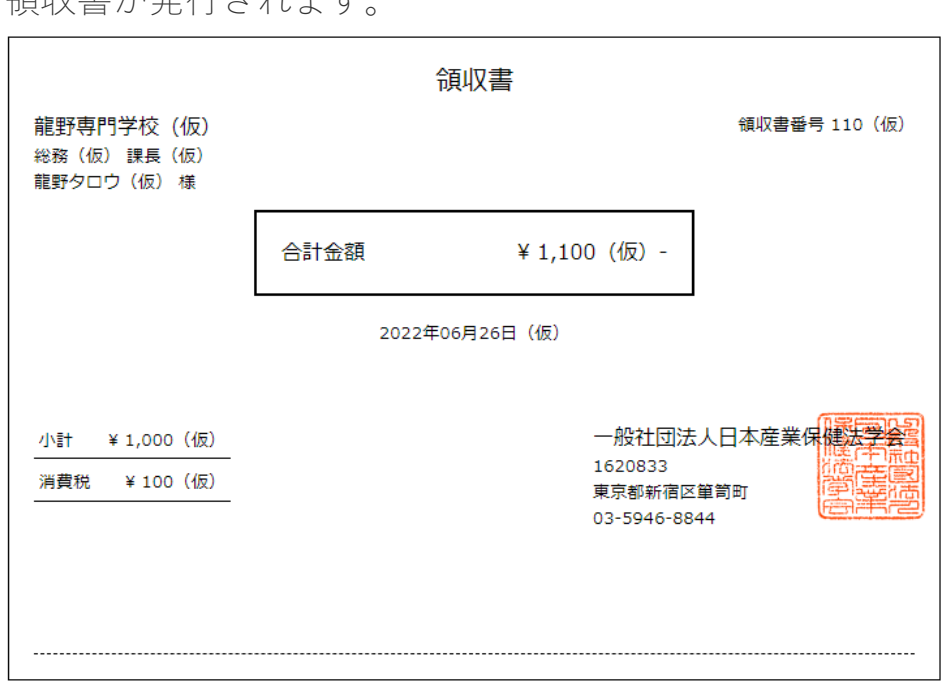